# **Chapter** 2

**GIGA-BYTE TECHNOLOGY CO., LTD. ("GBT") GBT** 

版 權

 $\overline{a}$ 

ing and the second second second second second second second second second second second second second second

2002 12 20

 $\bullet$  $\rm GBT$ 

 $\bullet^*$  $\overline{\text{GH}}$ , GBT

 $\bullet^*$ 

 $\bullet$  when  $\bullet$ 

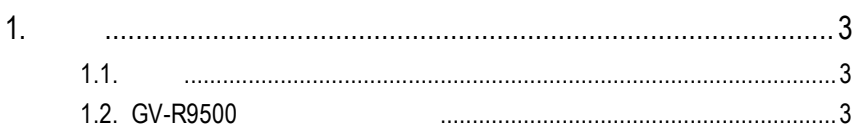

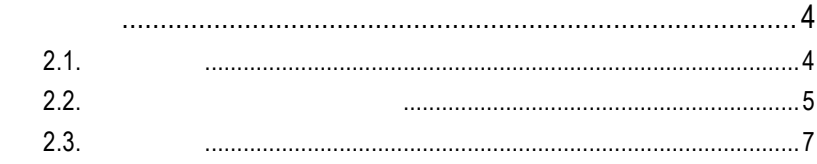

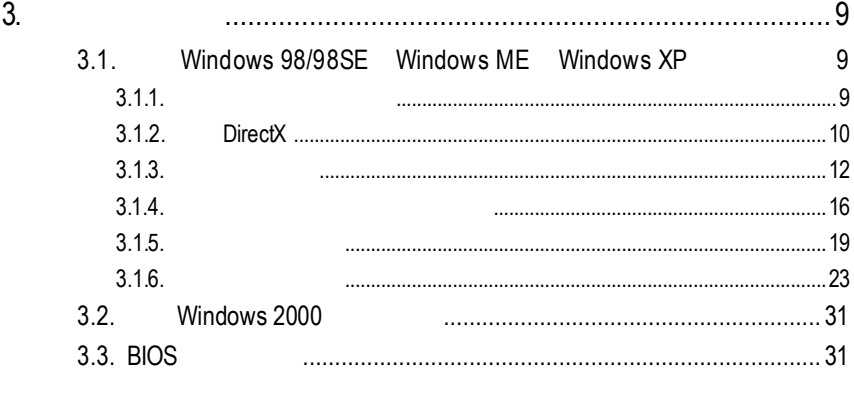

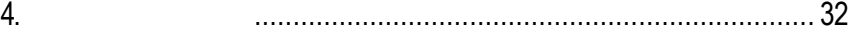

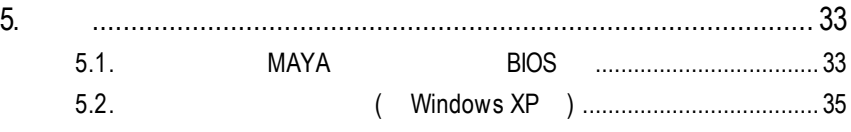

 $2.$ 

1

User's Manu

 $1.1.$ 

GV-R9500 4 64MB/128MB(C3)  $SMARTSHADER<sup>m</sup> 2.0$ DirectX 9.0 OpenGL

GV-R9500 AGP 8X

## **1.2. GV-R9500**

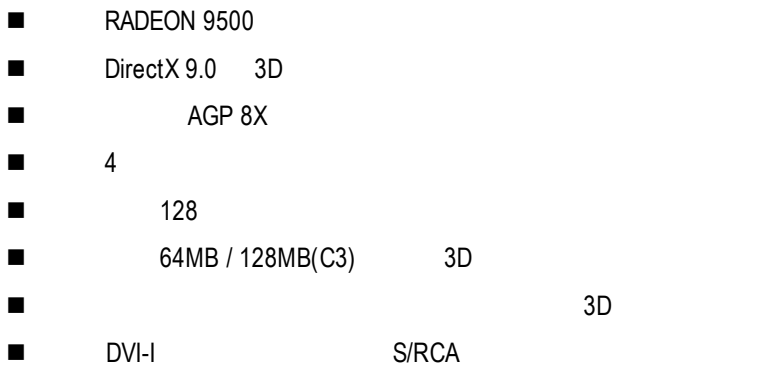

 $2.1.$ 

 $GV-$ R9500

- $\bullet$  GV-R9500
- $\bullet$
- $\bullet$  GV-R9500
- Power DVD XP
- $\bullet$
- l and S-Video AV (
- $\bullet$  DVI-I D-sub

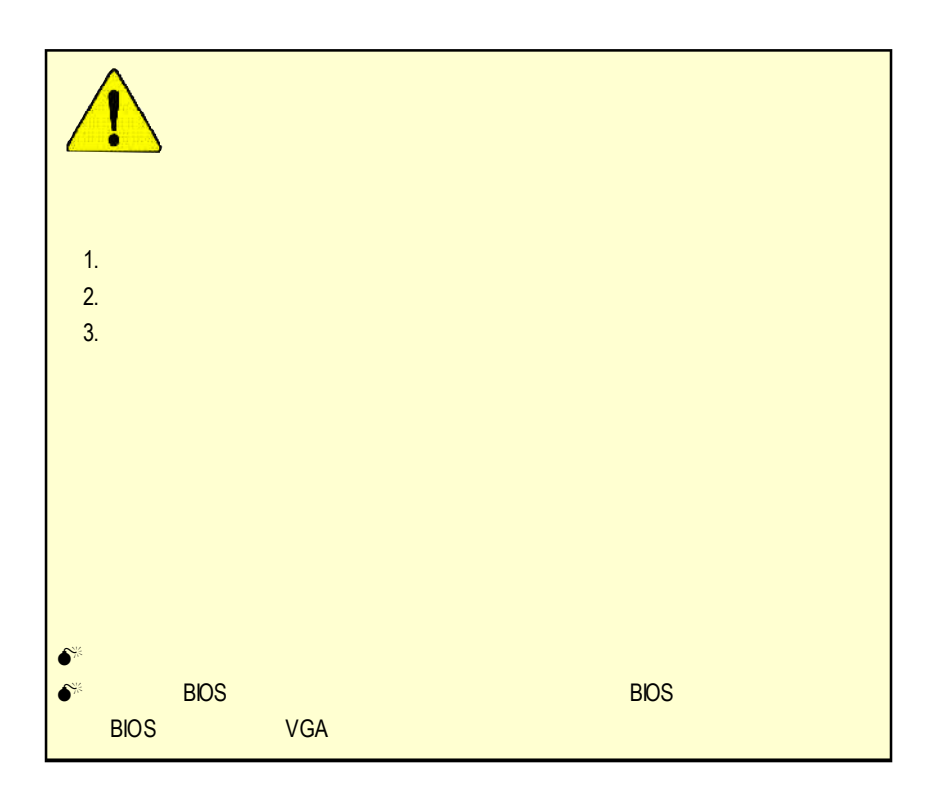

**2.2.** 繪圖加速卡的元件配置圖

#### 1) GV-R9500 (64MB DDR)

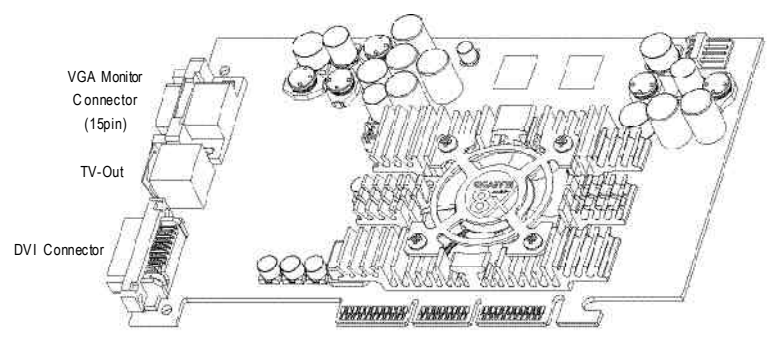

Type A

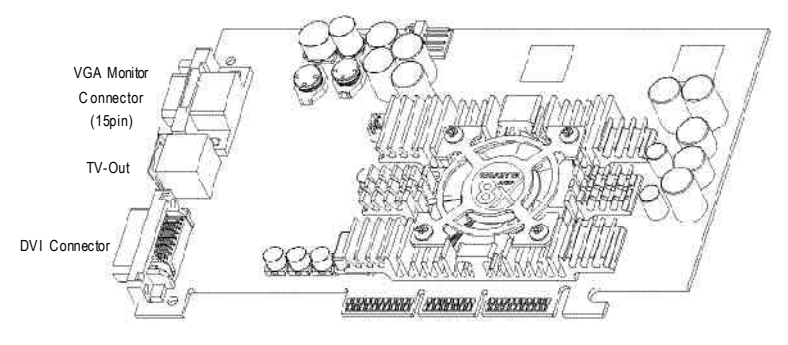

Type B

### 2) GV-R9500-C3 (128MB DDR)

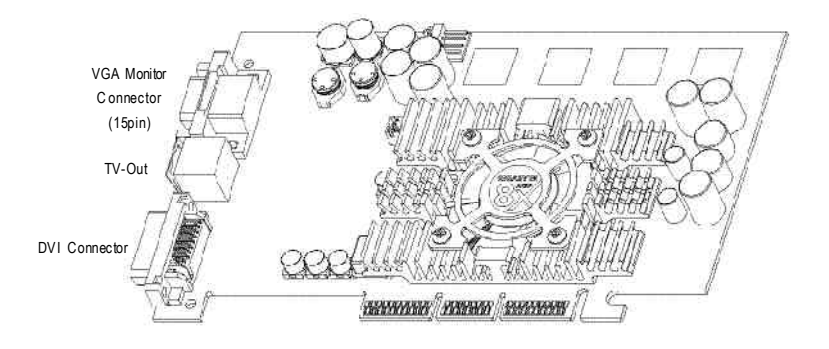

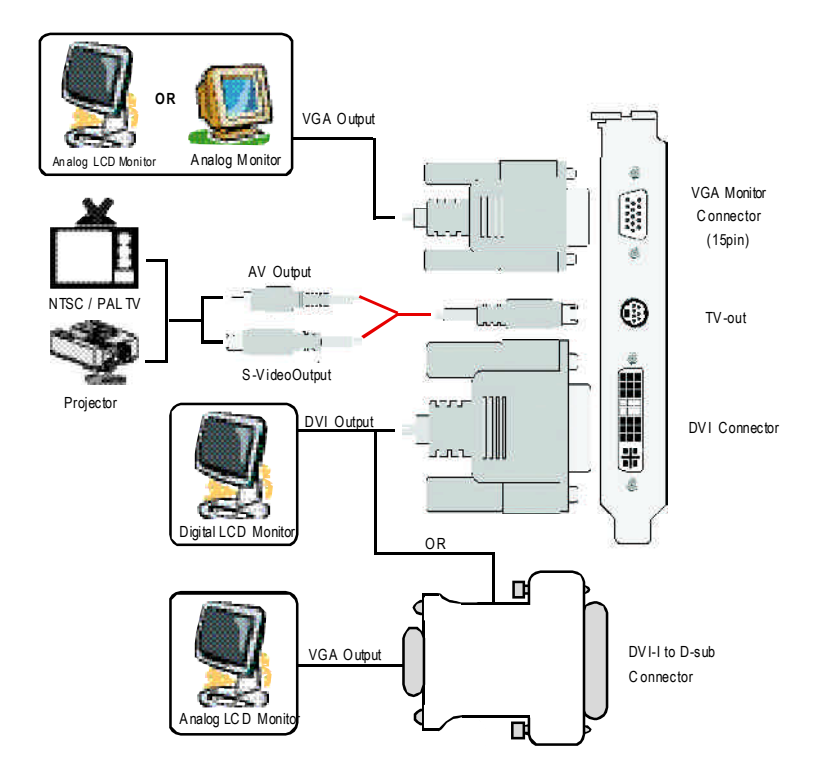

**2 . 3 .** 硬體安裝

1.  $\blacksquare$ 

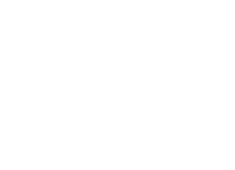

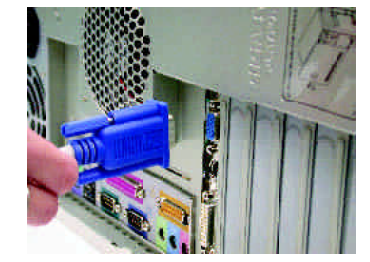

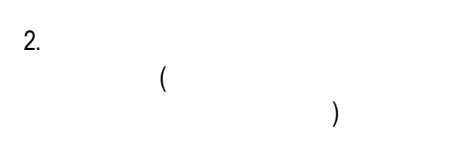

 $3.$ 

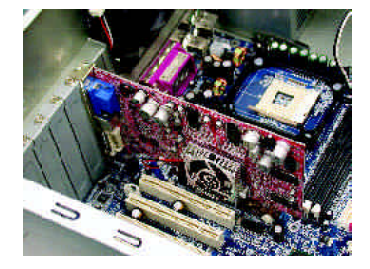

#### 4. 從防靜電的包裝袋中將 GV-R9500

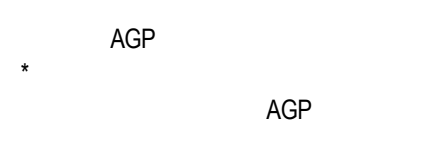

 $5.$ 

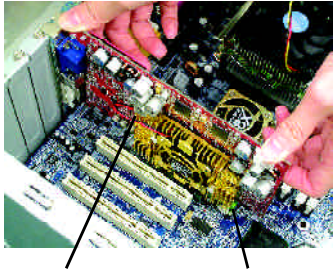

GV-R9500 AGP

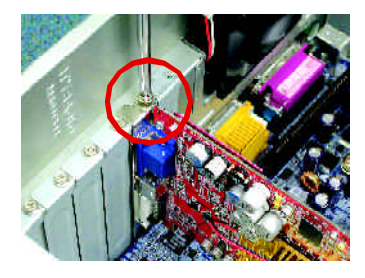

GV-R9500

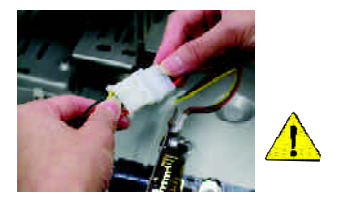

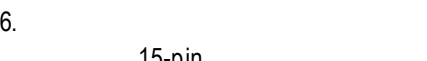

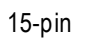

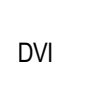

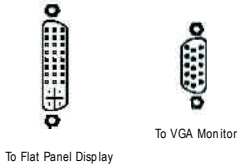

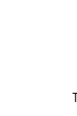

DVI

⊕ To TV or VCR

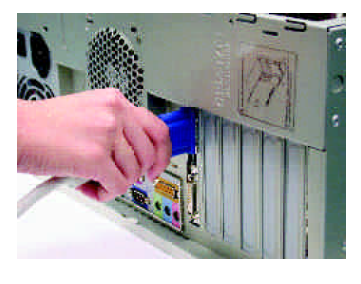

**3.**安裝驅動程式 CD-ROM D: **3.1.** 安裝**Windows 98/98SE Windows ME Windows XP** Windows 98 Windows ME Windows XP AUTORUN ( WEIGHT TO AUTORUM TO:\Setup.exe",  $\qquad \qquad \text{AUTORUN}$  $3.1.3$  "  $3.1.1.$  $\bullet^*$  Microsofe Windows and GV-R9500 (Winsows98/98SE Windows ME)  $DirectX 8.1($  $\bullet^*$  GV-R9500 INTEL ( SIS ALI VIA ) 1.  $\blacksquare$ 2.

#### **3.1.2. DirectX**

Microsoft DirectX 8.1(
1200)  $Windows 98/98 SE$  Windows  $2000/ME$  3D  $\bullet^*$  Windows 98/98 SE Windows 2000/ME  $MPFG$ Windows XP

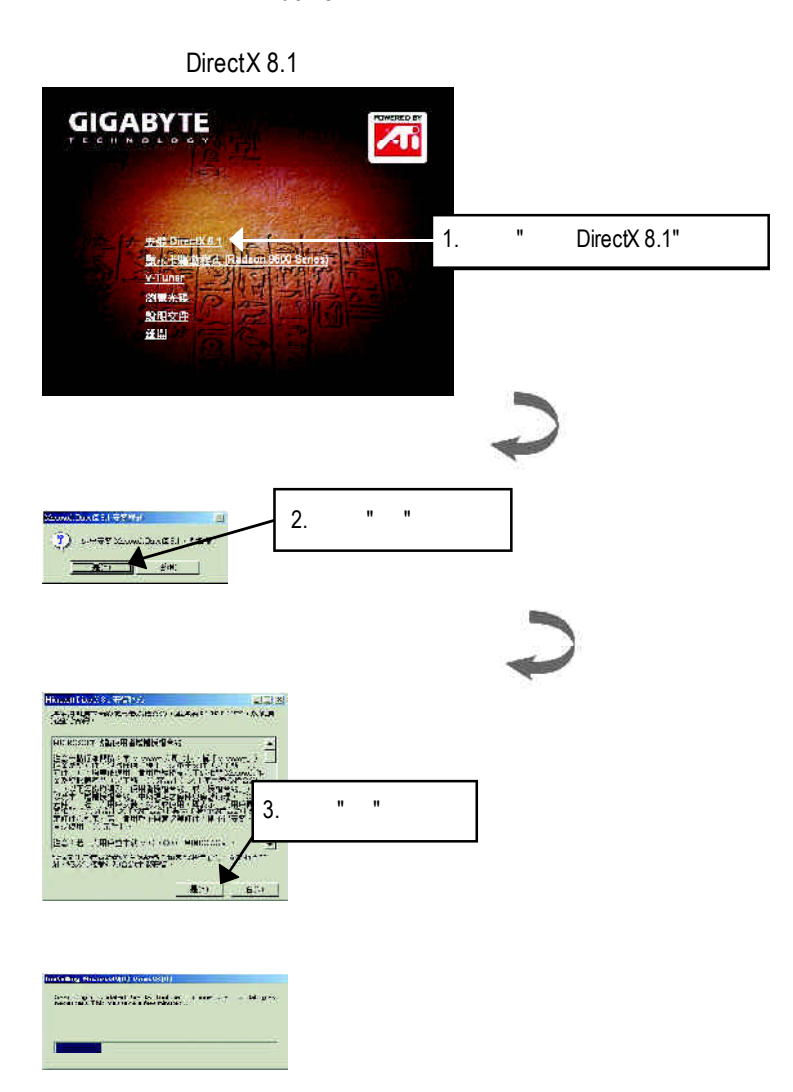

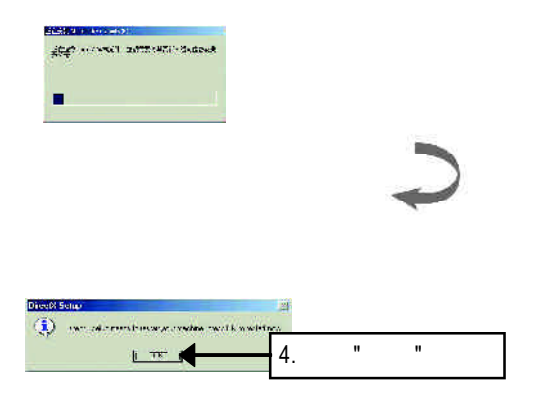

DirectX8.1

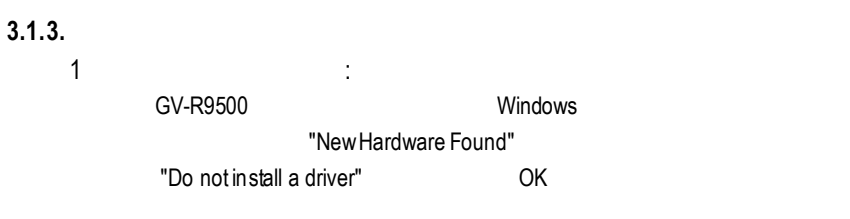

2: standard PCI Graphics Adapter (VGA)

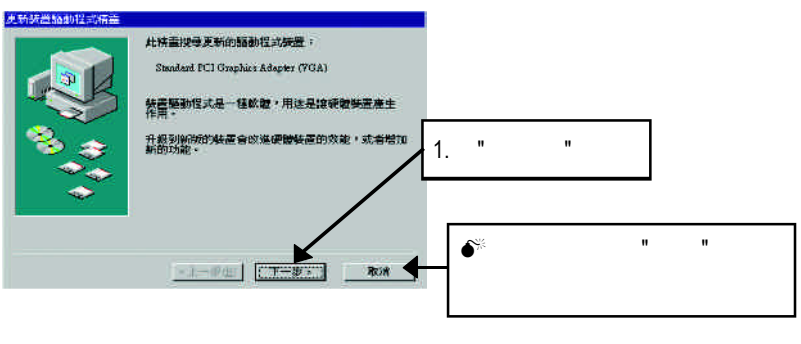

 $3:$ 

external accounts of the VGA and Windows Windows

#### C:\Windows\System

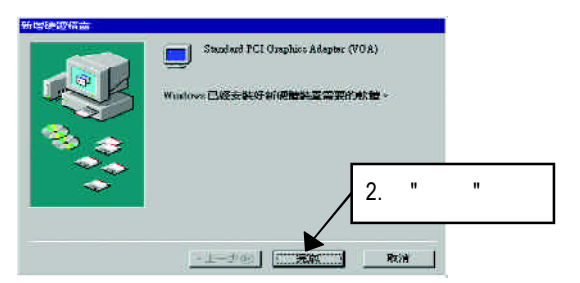

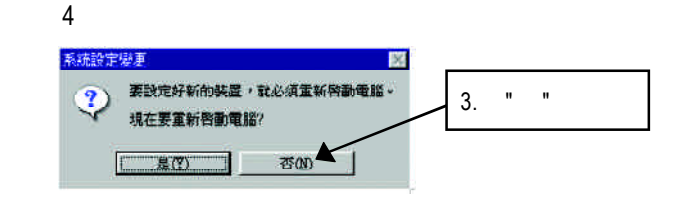

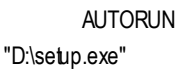

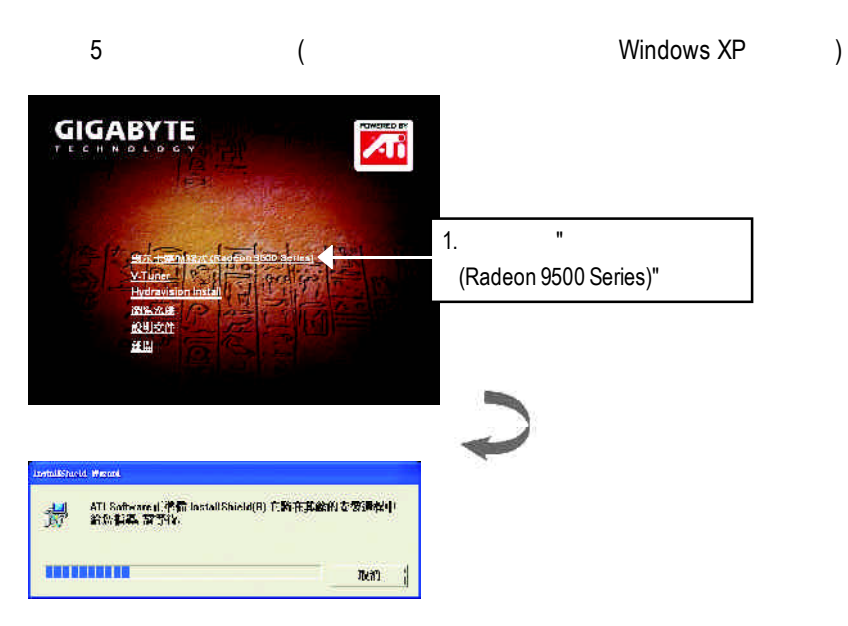

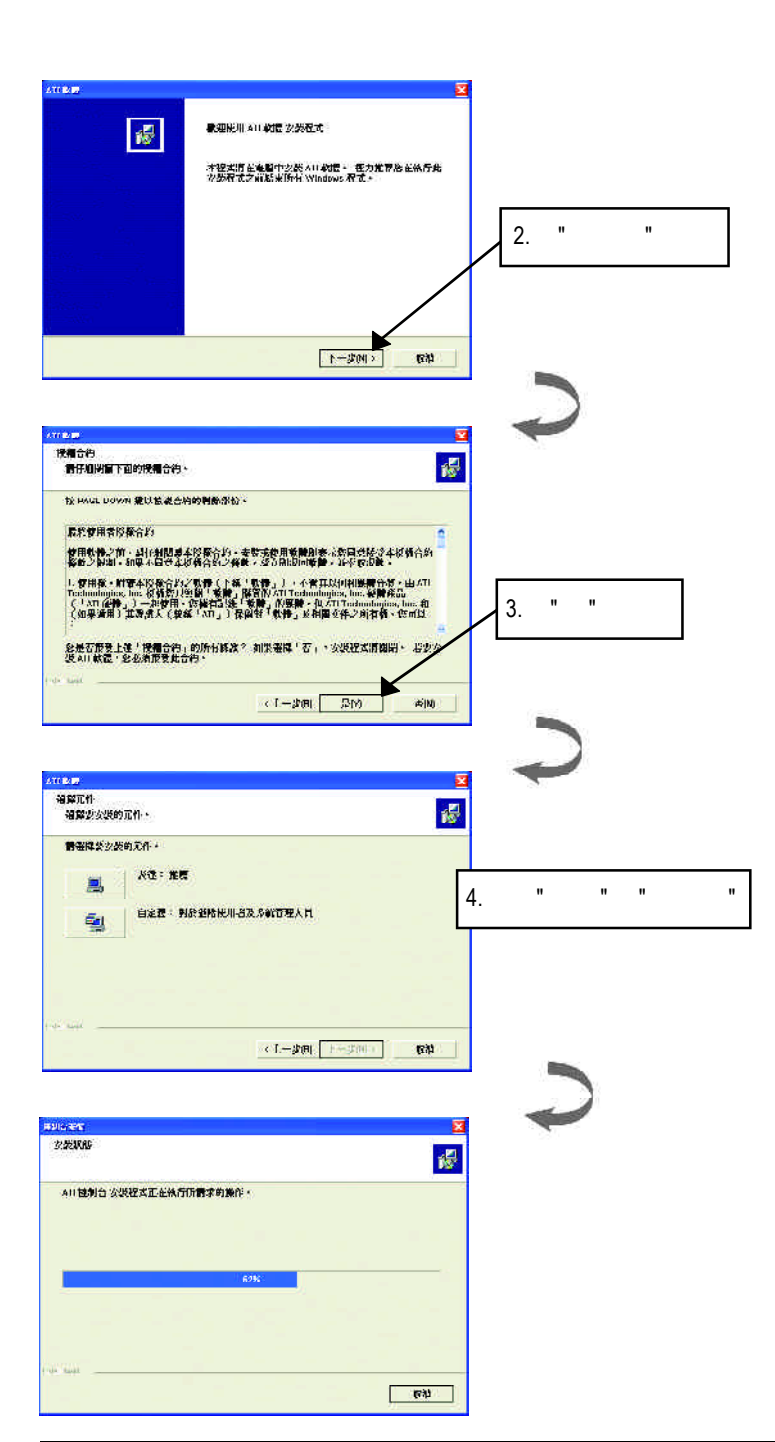

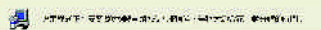

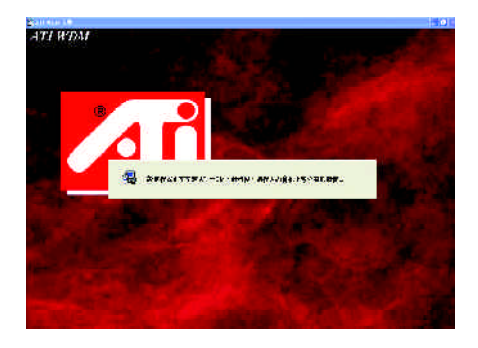

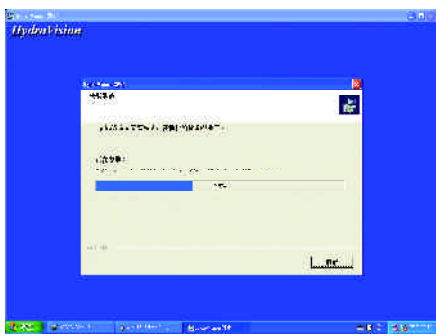

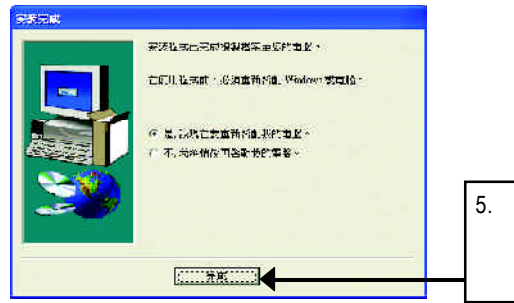

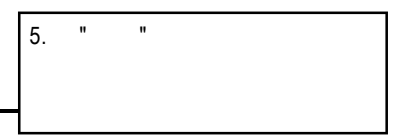

#### **3.1.4.** 驅動程式光碟之附屬公用程式

#### 此片光碟效能包括軟體和其他有用的附屬公用程式(HYDRAVISION

#### V-Tuner... )

V-Tuner:

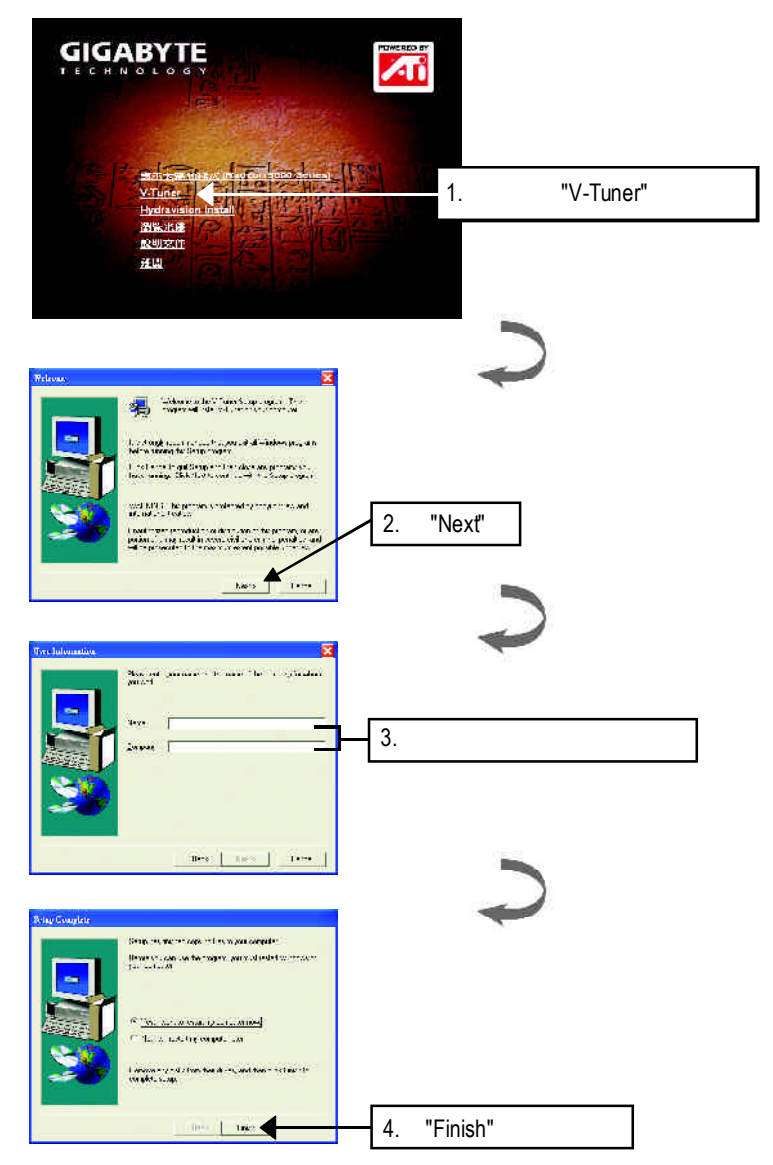

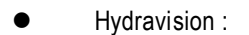

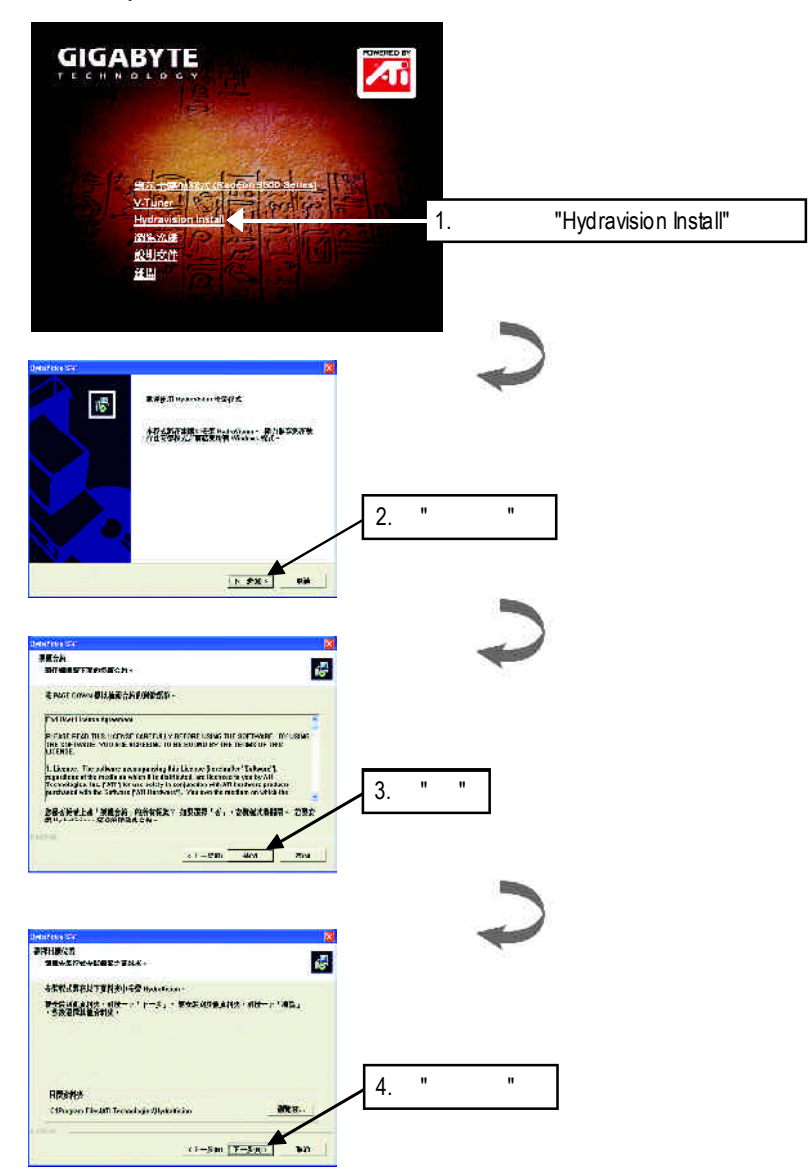

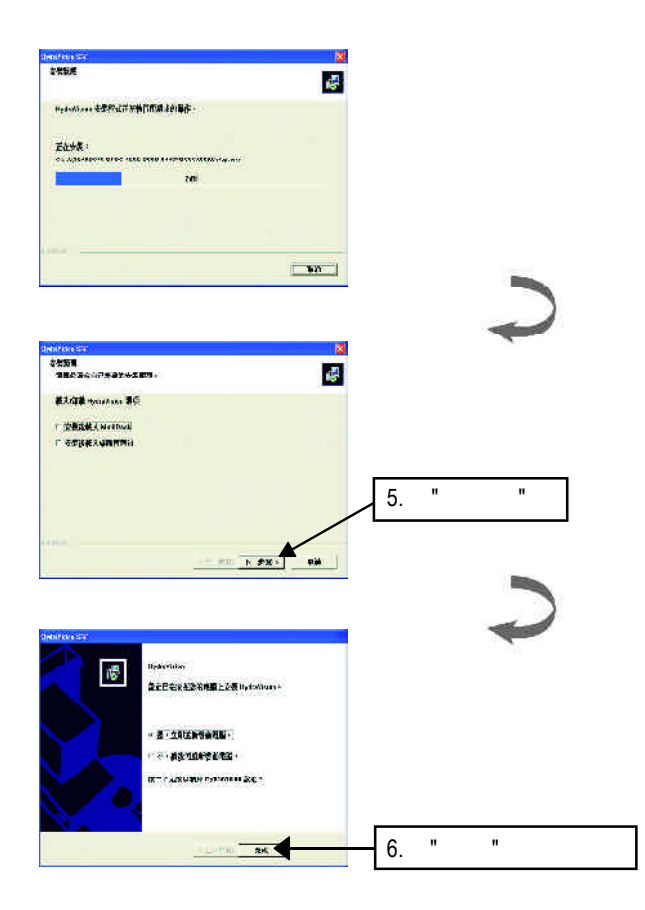

# $\mathcal{C}$  , the contract of  $\mathcal{C}$  . Windows 找到技嘉的小圖示 。在圖示上按下滑鼠右鍵可以打開技嘉控制面板選單。在此

V-Tuner功能監控系統狀態.您也可以選擇"調整顯示器內容",選取"設定"標籤頁,

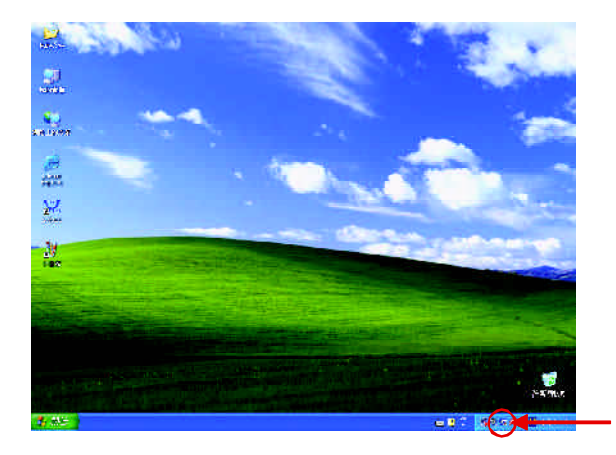

再按下"進階"鍵做相關的顯示狀態設定。

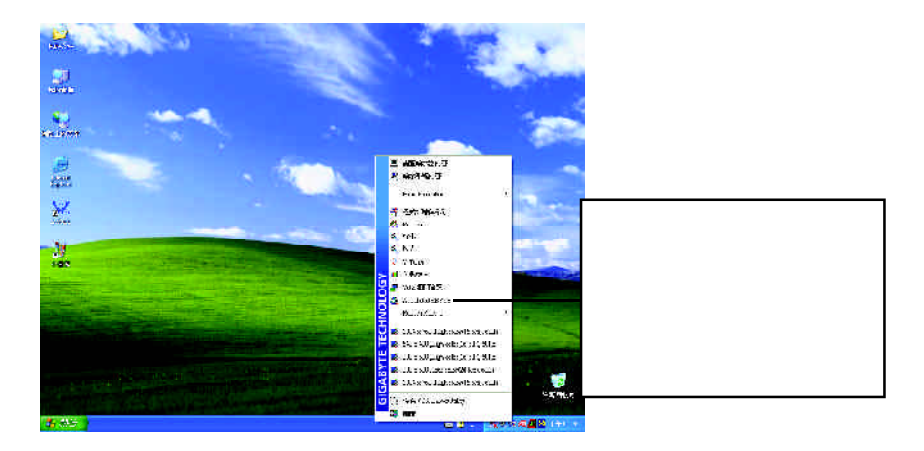

### **V-Tuner (**硬體監控**)**

 $V$ -Tuner $\blacksquare$ 

(CoreClock Memory

Clock)

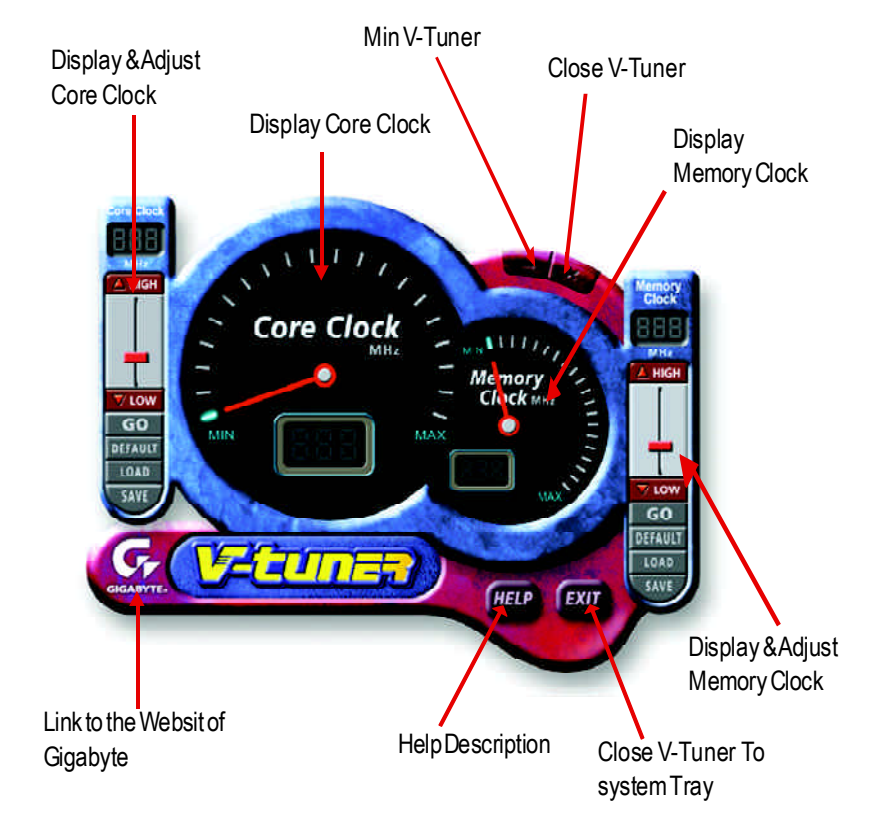

#### **VGA Info**

 $VGA$  info  $VGA$  info  $\blacksquare$ 

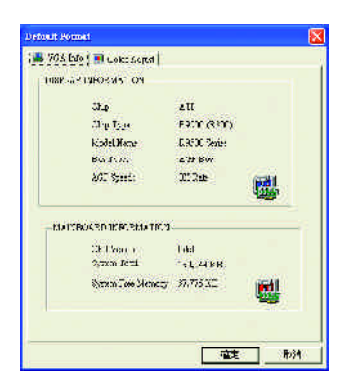

#### **Color Adjust**

ColorAdjust **ColorAdjust** ColorAdjust **ColorAdjust ColorAdjust ColorAdjust Color** 

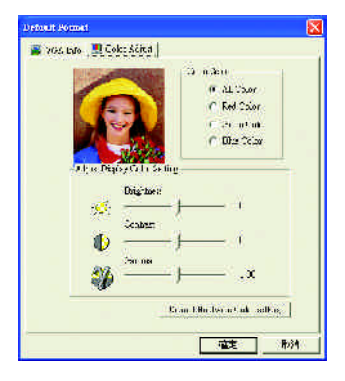

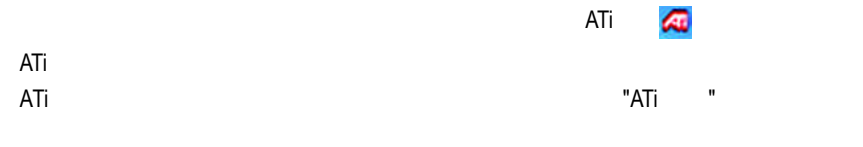

 $ATi$ 

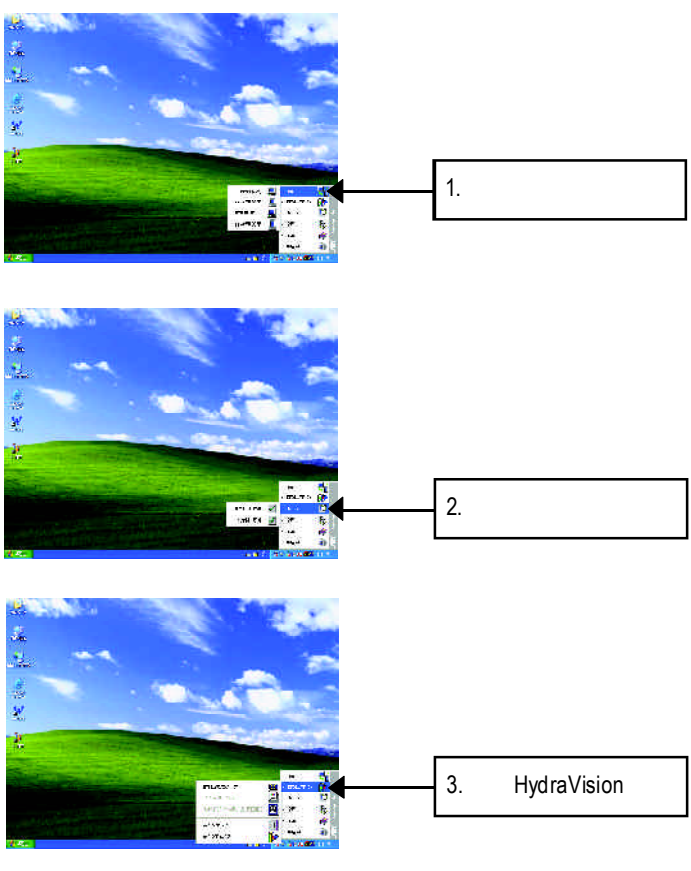

HydraVision<sup>™</sup>  $\mathbf{m}$ 

HydraVision<sup>™</sup>  $\mathbf w$ 

HydraVision<sup>™</sup> ™提供了許多功能:使用者定義的熱鍵,可調整的顯示效果,應用程式

個別的顯示設定...等。

3.1.6.

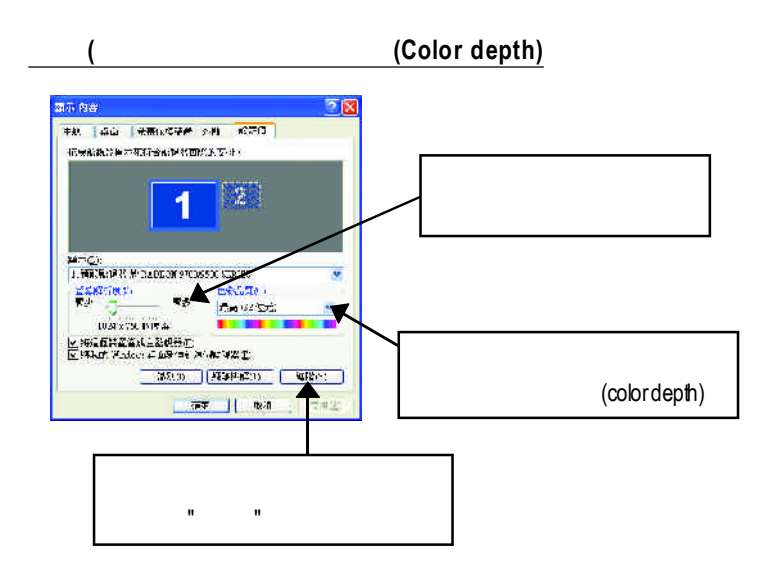

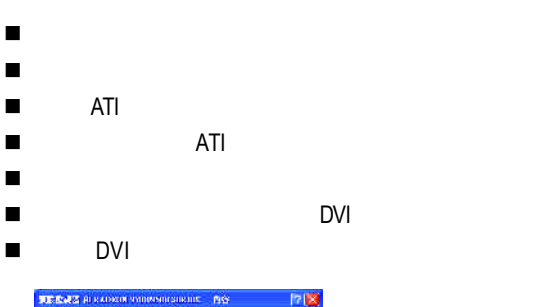

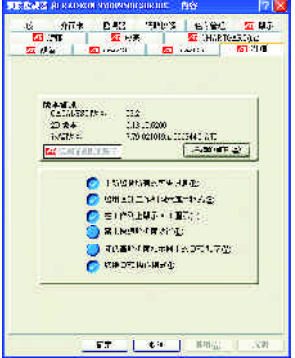

#### **OpenGL**

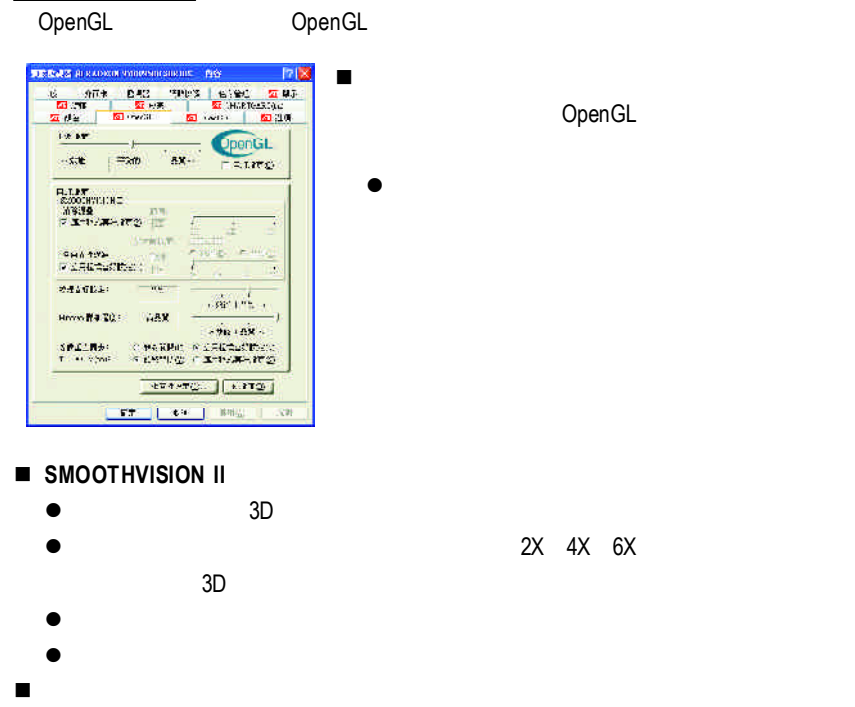

- Mipmap
- n 等候垂直同步:降低次要的畫面速度,在全螢幕的遊戲中也會降低在高頻發生
- TRUFORM(tm) 3D

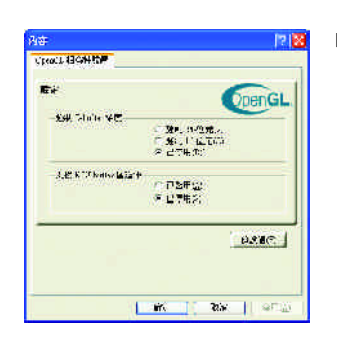

■ The Comment of Comment of Comment of The Comment of The Terms Terms Terms Terms Terms Terms Terms Terms Terms Terms Terms Terms Terms Terms Terms Terms Terms Terms Terms Terms Terms Terms Terms Terms Terms Terms Terms T

- n 相容性設定 ● **Z-buffer** 允許你可以關閉其他Z-緩衝區及利用**1**6 24 Z-buffer
	- **KTX** buffer

OpenGL

 $\bullet$ 

#### **Direct 3D**

Direct3D

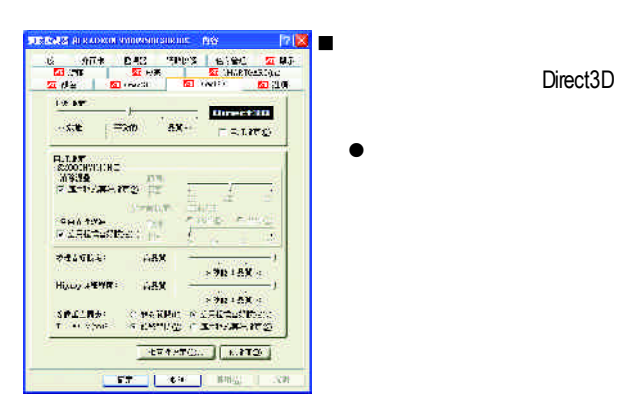

#### n **SMOOTHVISION II**

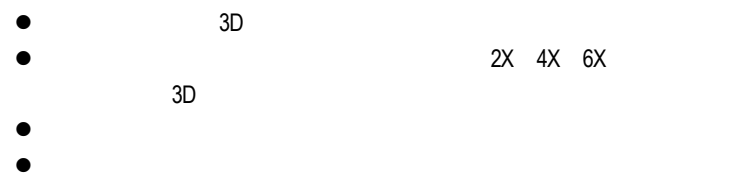

- n 紋理喜好設定:此滑桿可讓您決定在應用程式中應表現高效能或是高品質。
- Mipmap
- n 等候垂直同步:降低次要的畫面速度,在全螢幕的遊戲中也會降低在高頻發生

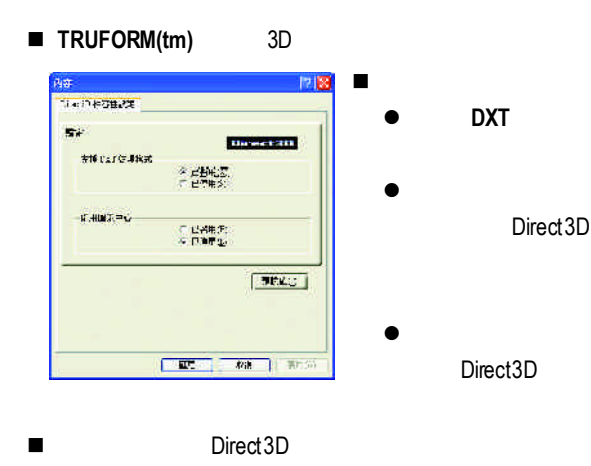

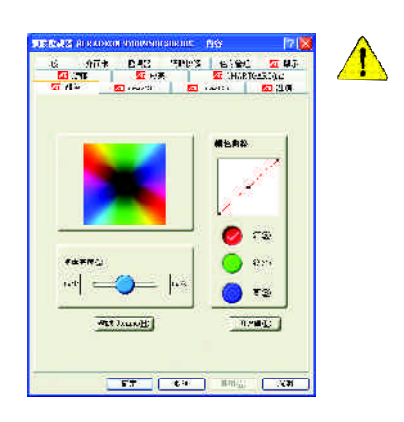

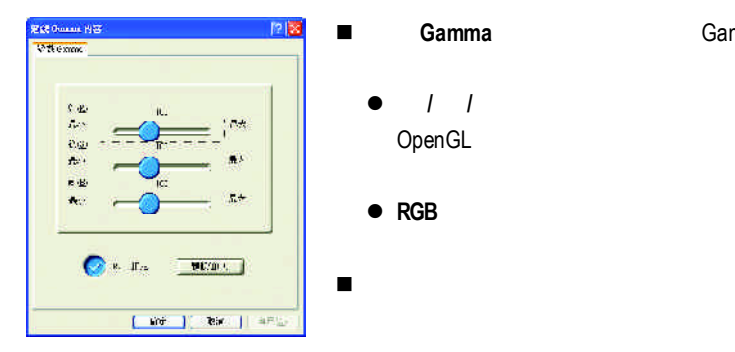

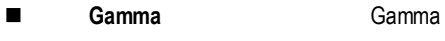

 $\blacksquare$ 

n 顏色曲線: 「顏彩曲線」範圍中,按一下與喜愛的色彩元件(紅、綠、藍)

- **e** / / *l* Direct 3D OpenGL
- RGB

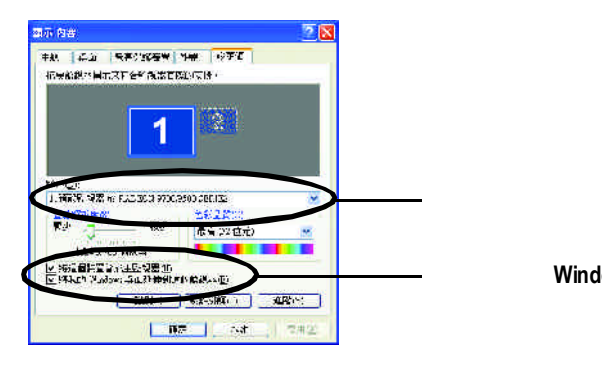

 $\frac{1}{2}$  is the set of  $\frac{1}{2}$  is the set of  $\frac{1}{2}$  is the set of  $\frac{1}{2}$  is the set of  $\frac{1}{2}$  is the set of  $\frac{1}{2}$  is the set of  $\frac{1}{2}$  is the set of  $\frac{1}{2}$  is the set of  $\frac{1}{2}$  is the set of  $\frac{1$ 

先選擇要變更其設定->顯示器選項.

Windows

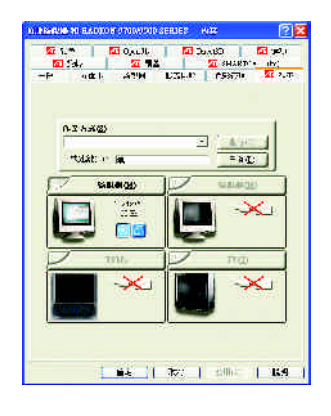

1 and  $\sim$   $\sim$   $\sim$   $\sim$   $\sim$   $\sim$   $\sim$  $2$  $3 \tImes$  " $\tImes$ " " $\tImes$ " " 注意:"S影像"所產生的效果會比較理想。

 $\frac{1}{2}$ 

 $R = R$ 

Windows

windows, which is a contract of the second state of the second state of the second state of the second state of the second state of the second state of the second state of the second state of the second state of the second

 $W$ indows

G a m m a值做設定。您可

此覆蓋設定頁可以讓您對亮度,對比度,飽和度,色調及 **DVD** D<sub>a</sub> V C D DV  $D$ G a m m  $a \rightarrow a$ 

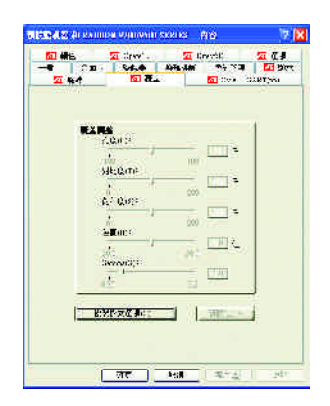

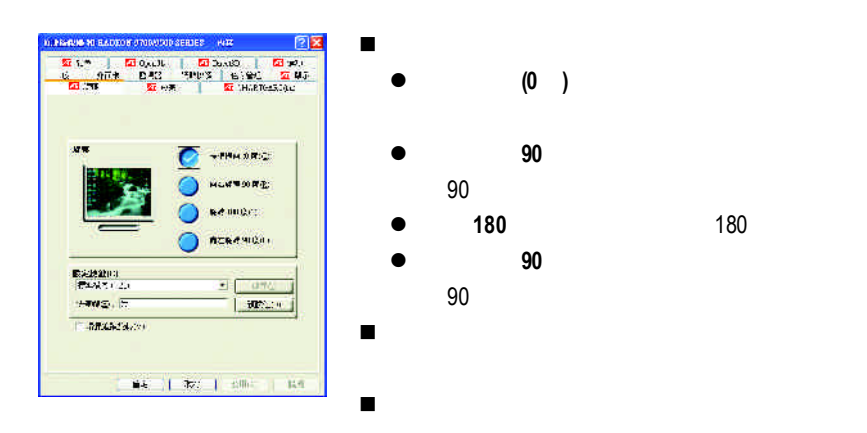

#### **SMARTGART**

SMARTGART<sup>™</sup> ™ 可以自動執行各種匯流排測試來判斷您的最佳化圖形加速卡設定值,

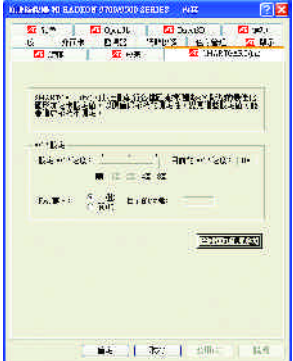

# **3.2.** 安裝**Windows 2000** 驅動程式

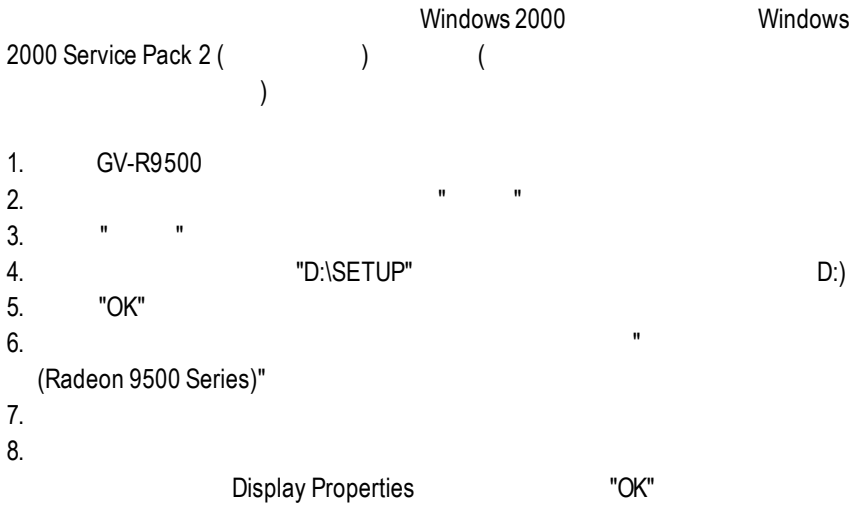

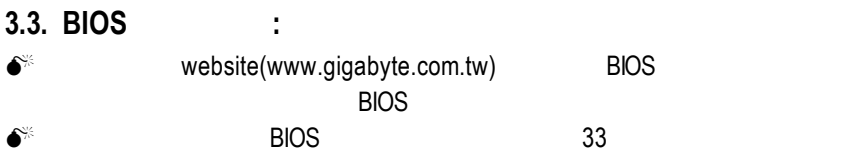

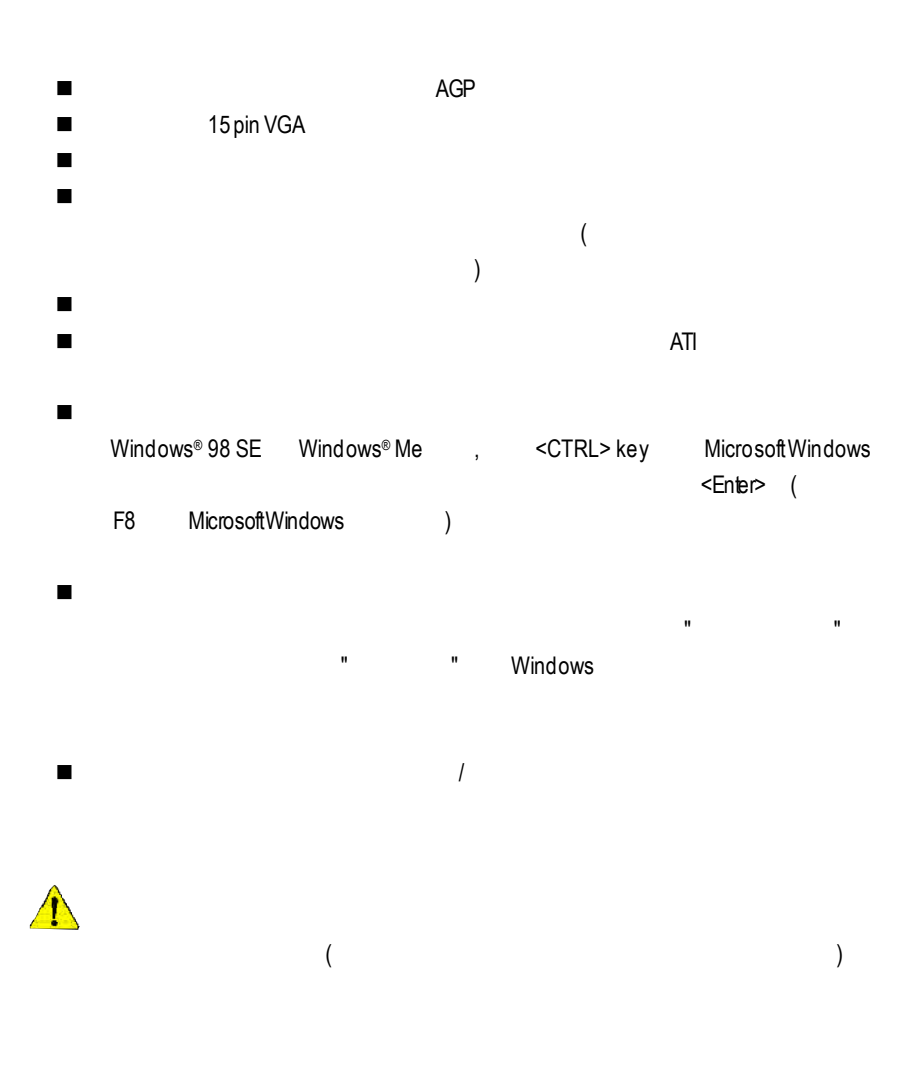

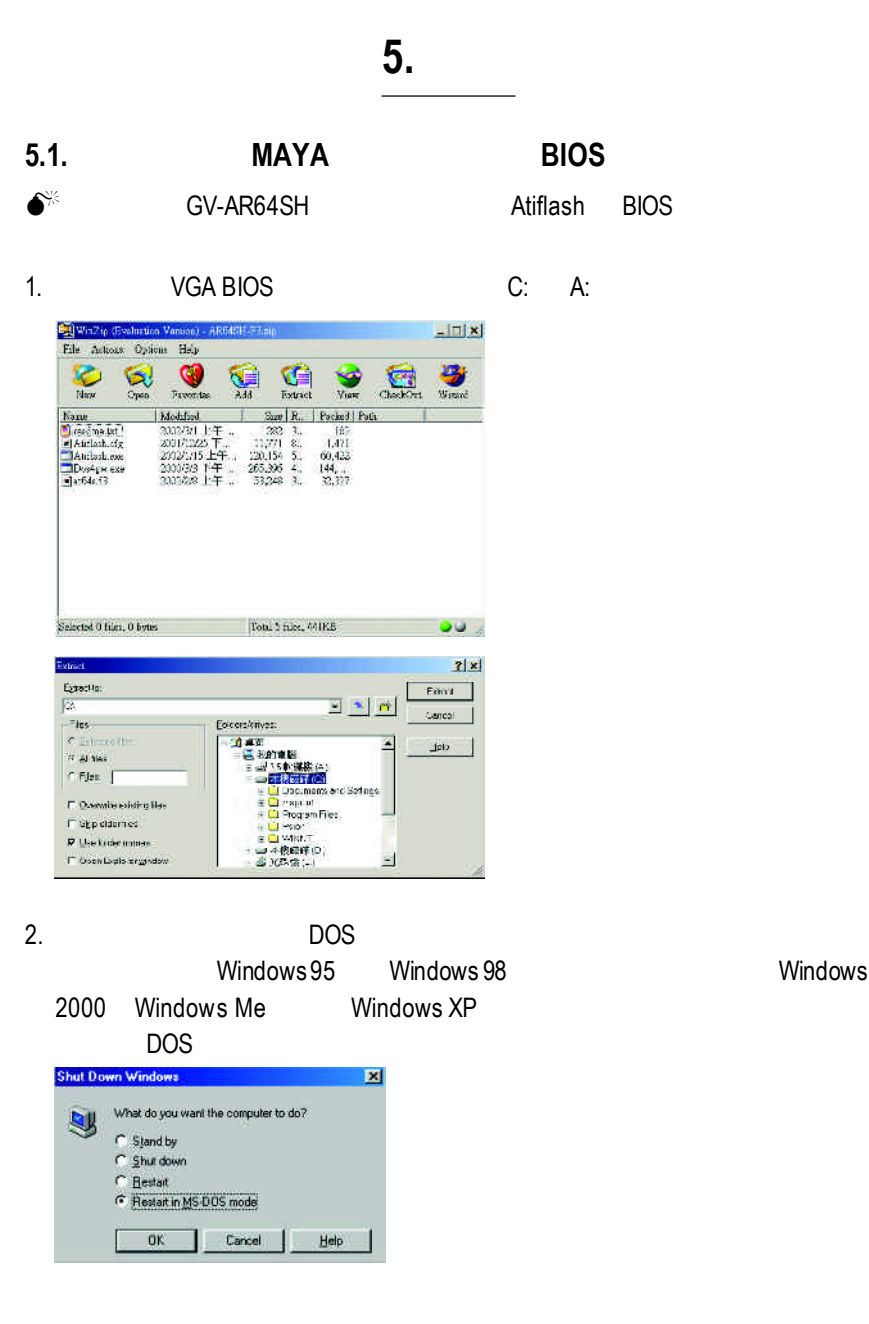

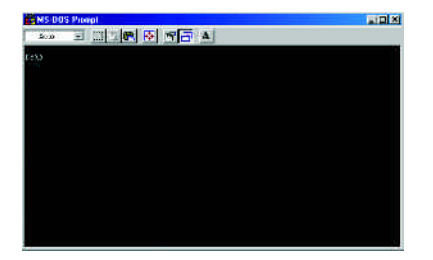

4. BIOS : C:\> atiflash -p 0 <filename>

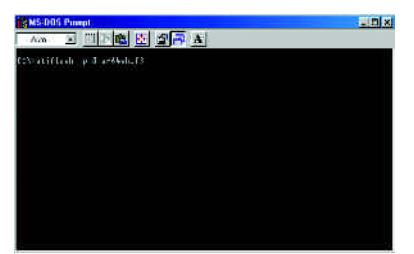

5. 結束時重新啟動您的電腦,便完成更新VGA BIOS 之手續。

# **( W i n d o w s X P )**

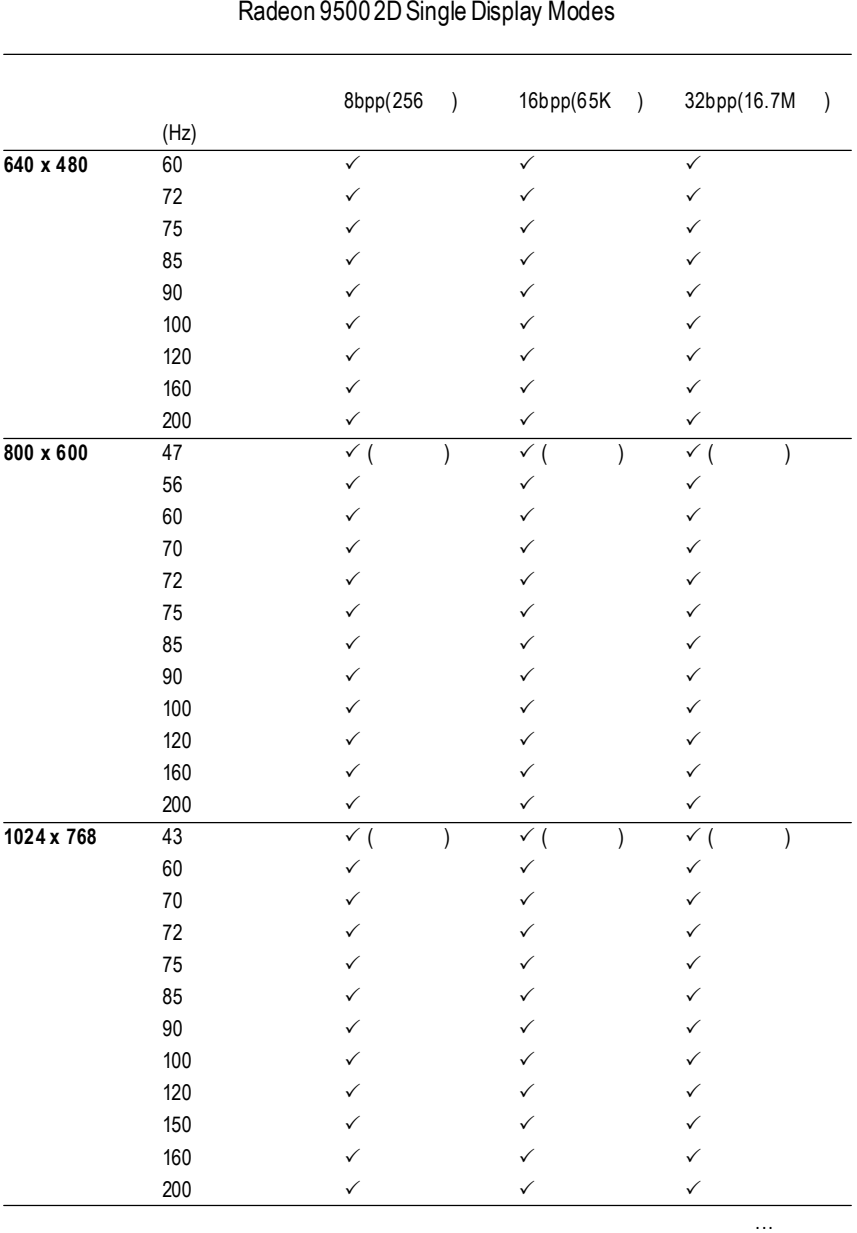

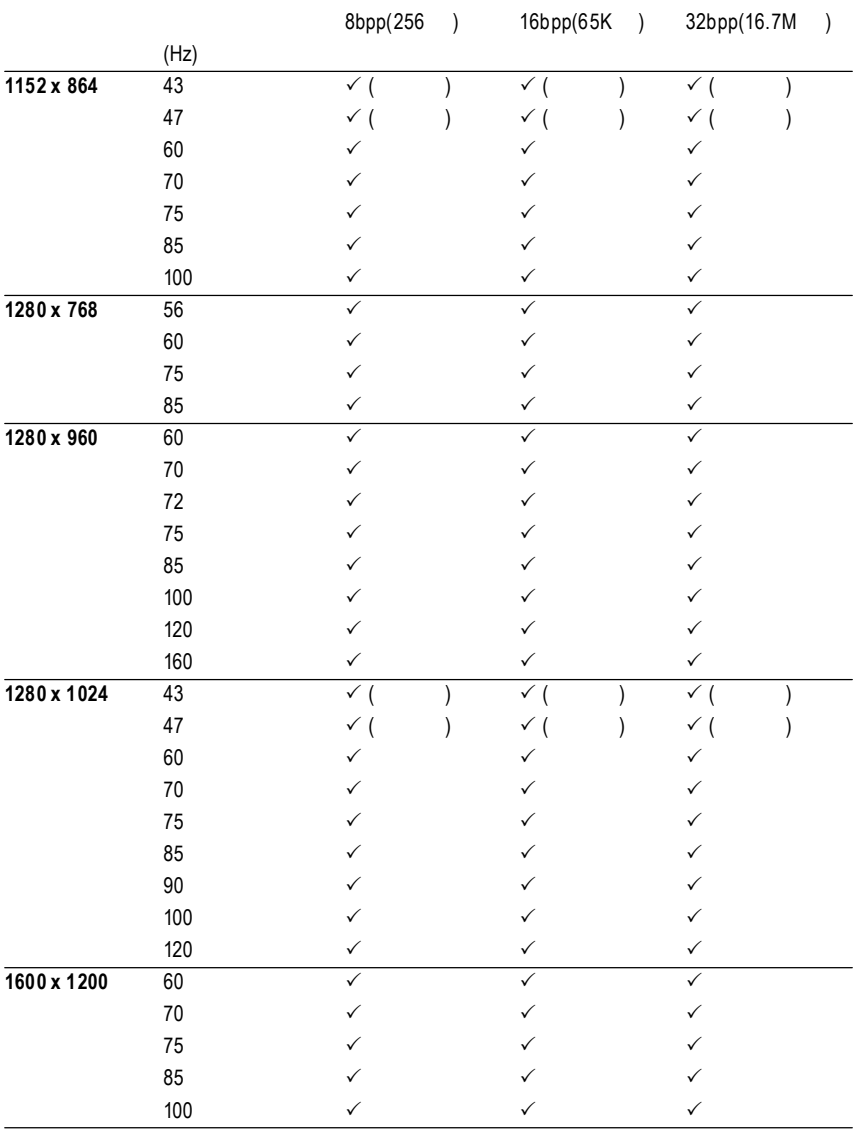

續下頁...

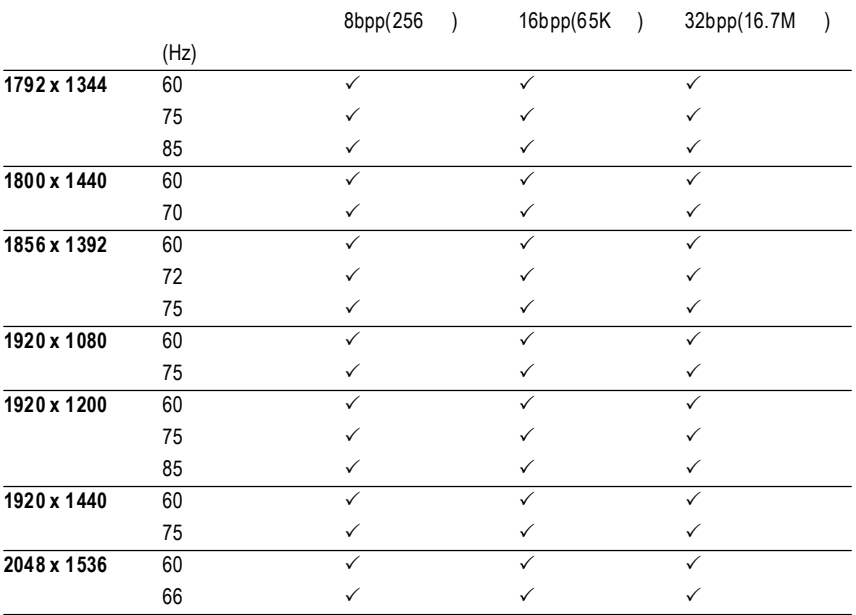

 $*$